### 2022年度情報処理(15週目)

# YOLOv4参考資料

### 薛 軼同 立命館大学ロボティクス学科M1

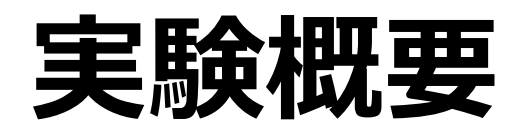

今回はYOLOv4というアルゴリズムを使い、認識を行う。 必要な作業は以下6つある

- 1:Anacondaのインストール
- 2: cuDNNとCUDAのインストール
- 3:pytorch環境の配置
- 4:必要なライブラリのインストール
- 5:データ写真の用意と画像のアノテーション処理 6:トレーニングの実行

### Anacondaのインストール

### YOLOv4のアルゴリズムは今回pythonで実現したする。 プログラムを動かす為には、Anacondaを使用する。

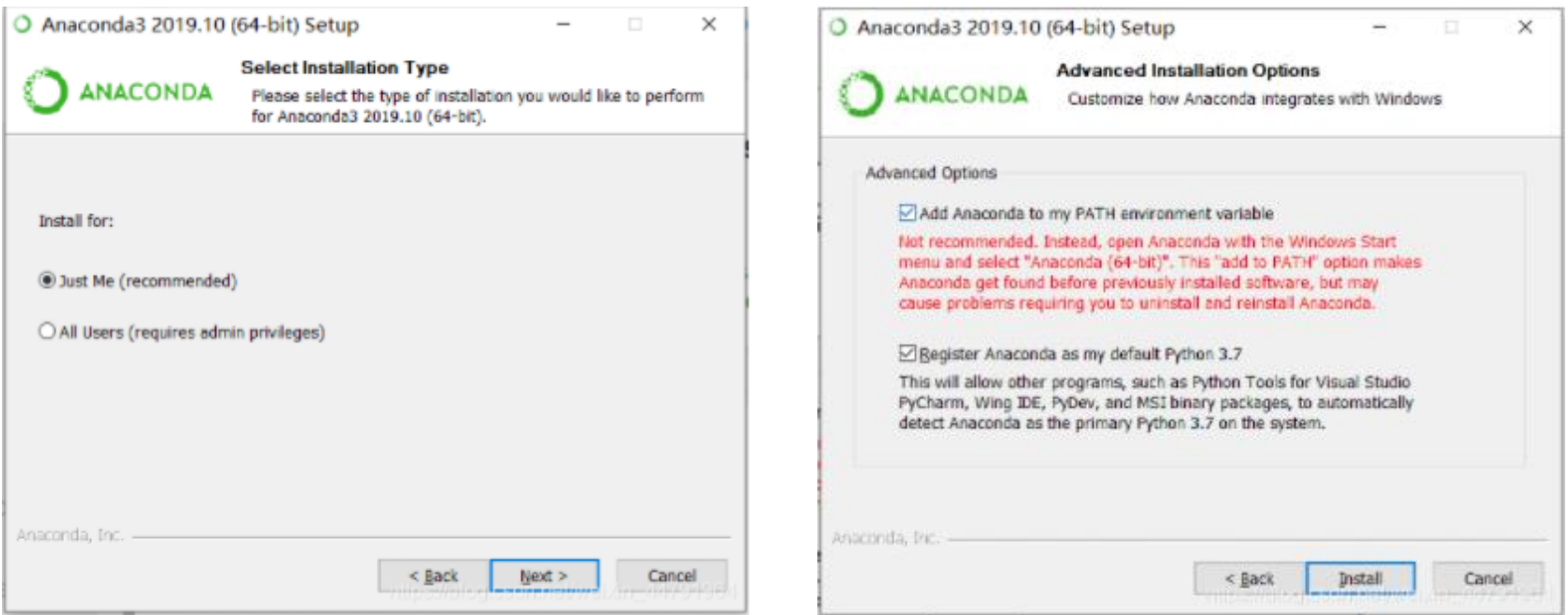

# **CudnnとCUDAのインストール**

• ダウンロード先: CUDA[のダウンロード](https://developer.nvidia.com/cuda-11.0-download-archive?target_os=Windows&target_arch=x86_64&target_version=10&target_type=exelocal) cuDNN[のダウンロード](https://developer.nvidia.com/cudnn)

CUDA 11.0 cuDNN8.0.5.39は実際に使って成功したので推奨する。

CUDAインストールの注意事項

#### cuda 11.0.2 451.48 win10.exe

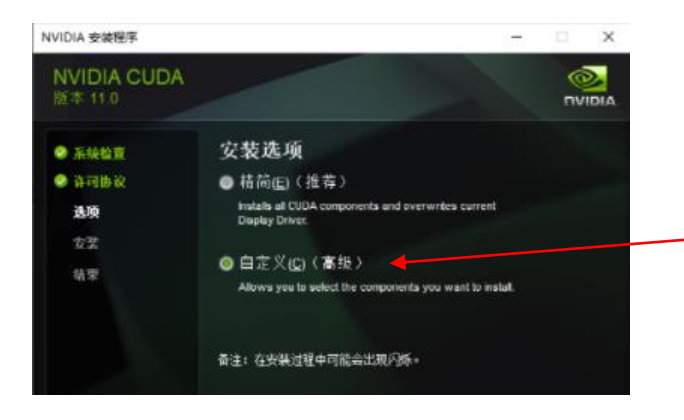

#### Exeファイルをクリックし、 セットアップを開始する

カスタマイズ(高級)を選択

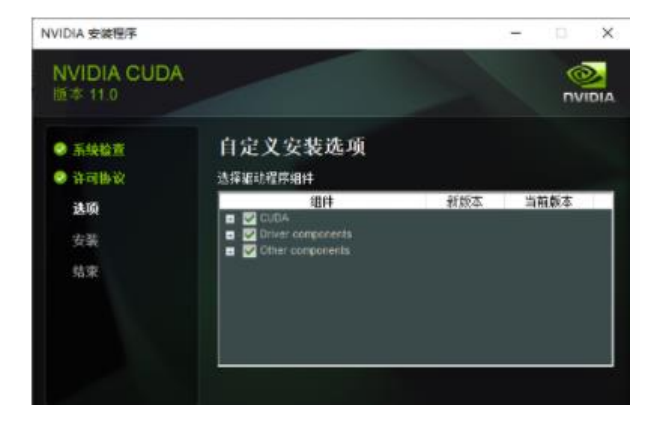

全部チェック

### **cuDNNの配置**

#### 1:まず圧縮ファイルcudnnを展開する

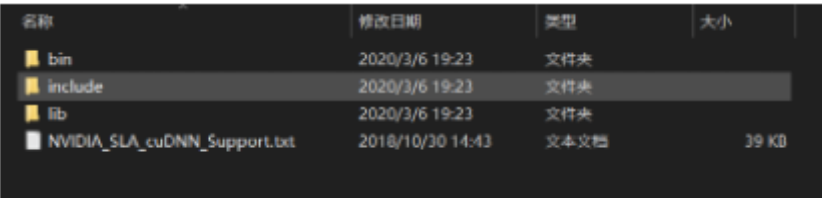

2:展開した内容(上の図)はCUDAのファイル(C:¥Program Files¥NVIDIA GPU Computing Toolkit¥CUDA¥v11.0)に貼り付け

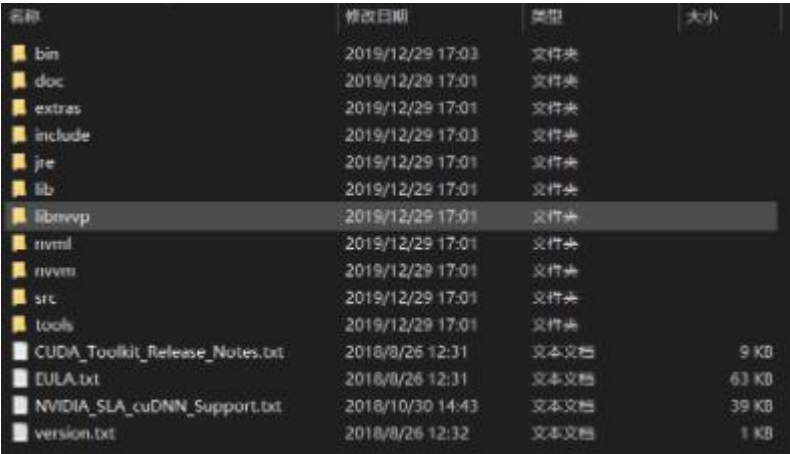

## **Pytorch環境の配置その1**

• Win+Rでcmdを入力  $\times$ 27 ファイル名を指定して実行 実行するプログラム名、または開くフォルダーやドキュメント名、インター 19 ネットリソース名を入力してください。 名前(O): cmd  $\checkmark$ キャンセル **OK** 参照(B)...

以下2つの指令を入力する

- ・conda create –n pytorch python=3.6
- ・activate pytorch

### **Pytorch環境の配置その2**

C:\Windows\system32\cmd.exe

(pytorch) C:\Users\33232>

こういう画面が出ると思う

#### GPUある場合、以下の指令を入力する:

pip install tensorflow-gpu==2.4.0

CPUのみの場合、以下の指令を入力する:

pip install tensorflow-cpu==2.2.0

### **他のライブラリのインストール**

- scipy==1.4.1
- numpy==1.19.2
- matplotlib==3.2.1
- opency python==4.2.0.34
- tensorflow gpu==2.4.0 / tensorflow cpu==2.2.0
- tqdm==4.46.1
- Pillow==8.2.0
- h5py==2.10.0

### $\mathcal{P}$ : pip install scipy==1.4.1

# **VSCodeのインストール**

### プログラムの実行は様々な方式がありますが、vscodeを推奨する

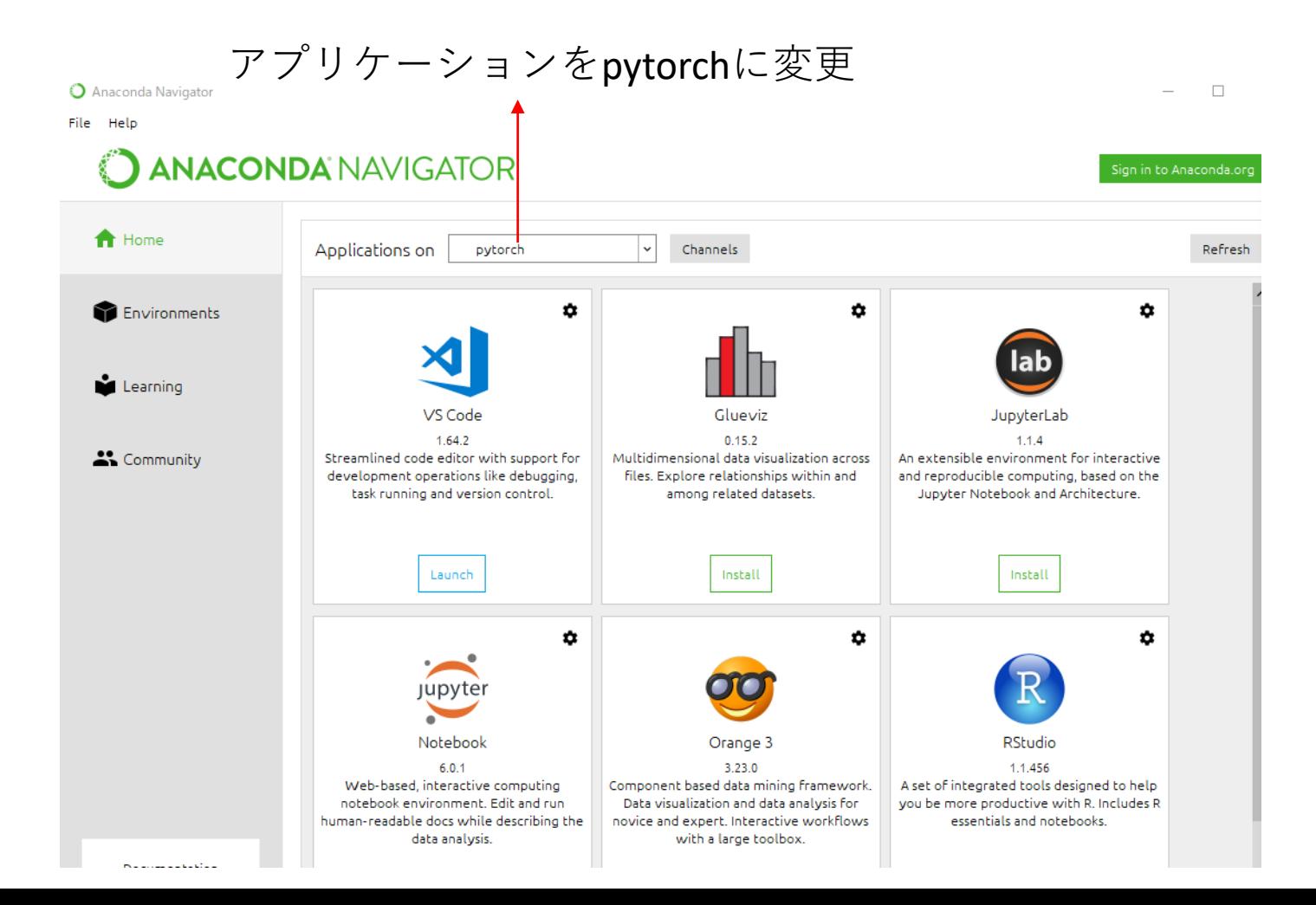

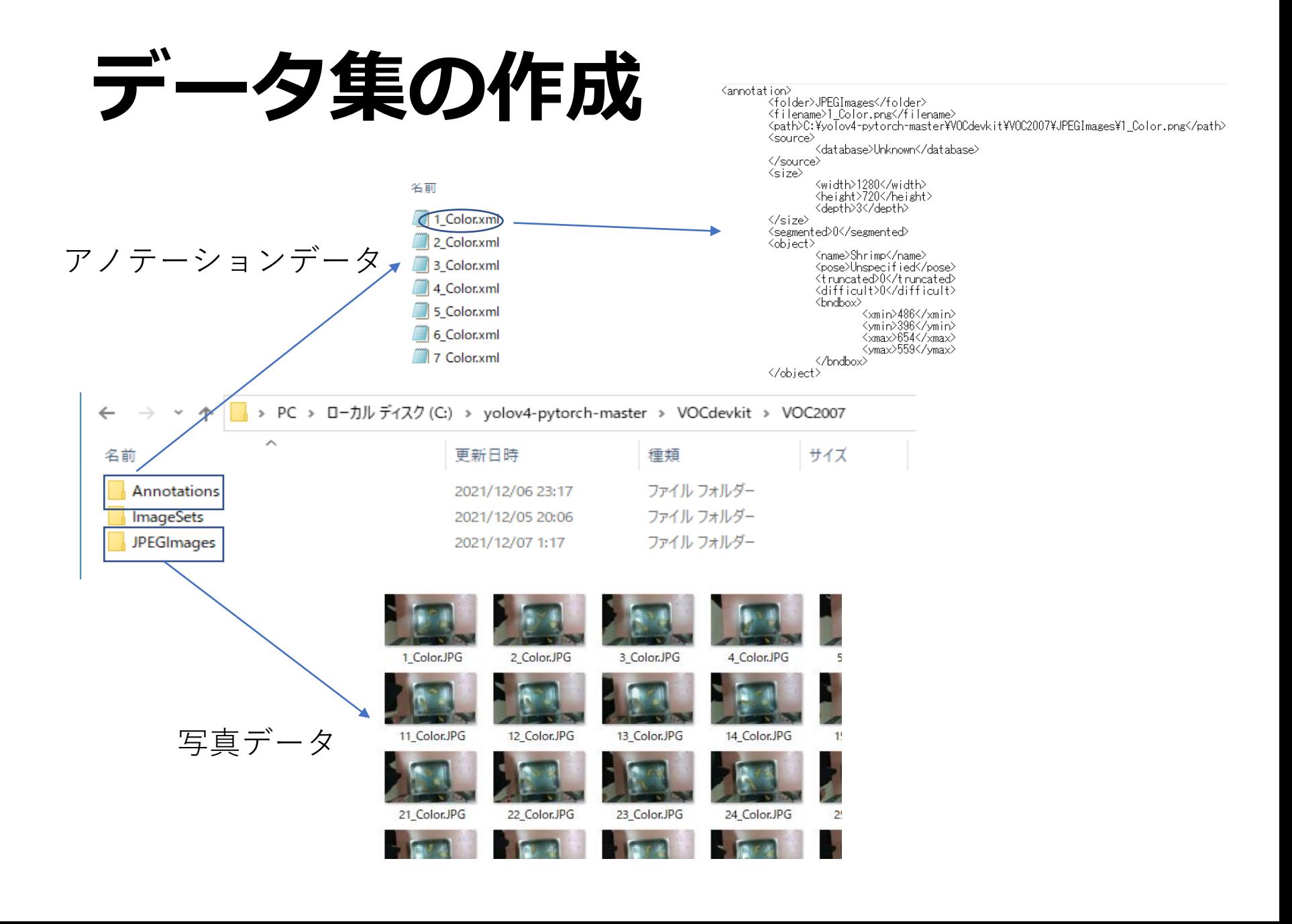

# **アノテーション方法その1**

 $\times$ 

#### 先ずlabelImgをダウンロードする pip install labelImg

実行するプログラム名、または開くフォルダーやドキュメント名、インター 191 ネットリソース名を入力してください。 名前(O):  $\mathsf{c}$  md  $\checkmark$ キャンセル 参照(B)... **OK** 

C:¥WINDOWS¥system32¥cmd.exe

Microsoft Windows [Version 10.0.19044.1766]<br>(c) Microsoft Corporation. All rights reserved.

C:¥Users¥kawarabo>pip install labelimg

### インストール完了後、labelImgで実行

C:¥WINDOWS¥system32¥cmd.exe - labelimg

Microsoft Windows [Version 10.0.19044.1766]<br>(c) Microsoft Corporation. All rights reserved.

C:¥Users¥kawarabo>labelimg

四ファイル名を指定して実行

# **アノテーション方法その2**

#### Open Dirで写真データの保存先を 指定する

#### Change Save Dirでアノテーションデー タを保存したいファイルを指定する

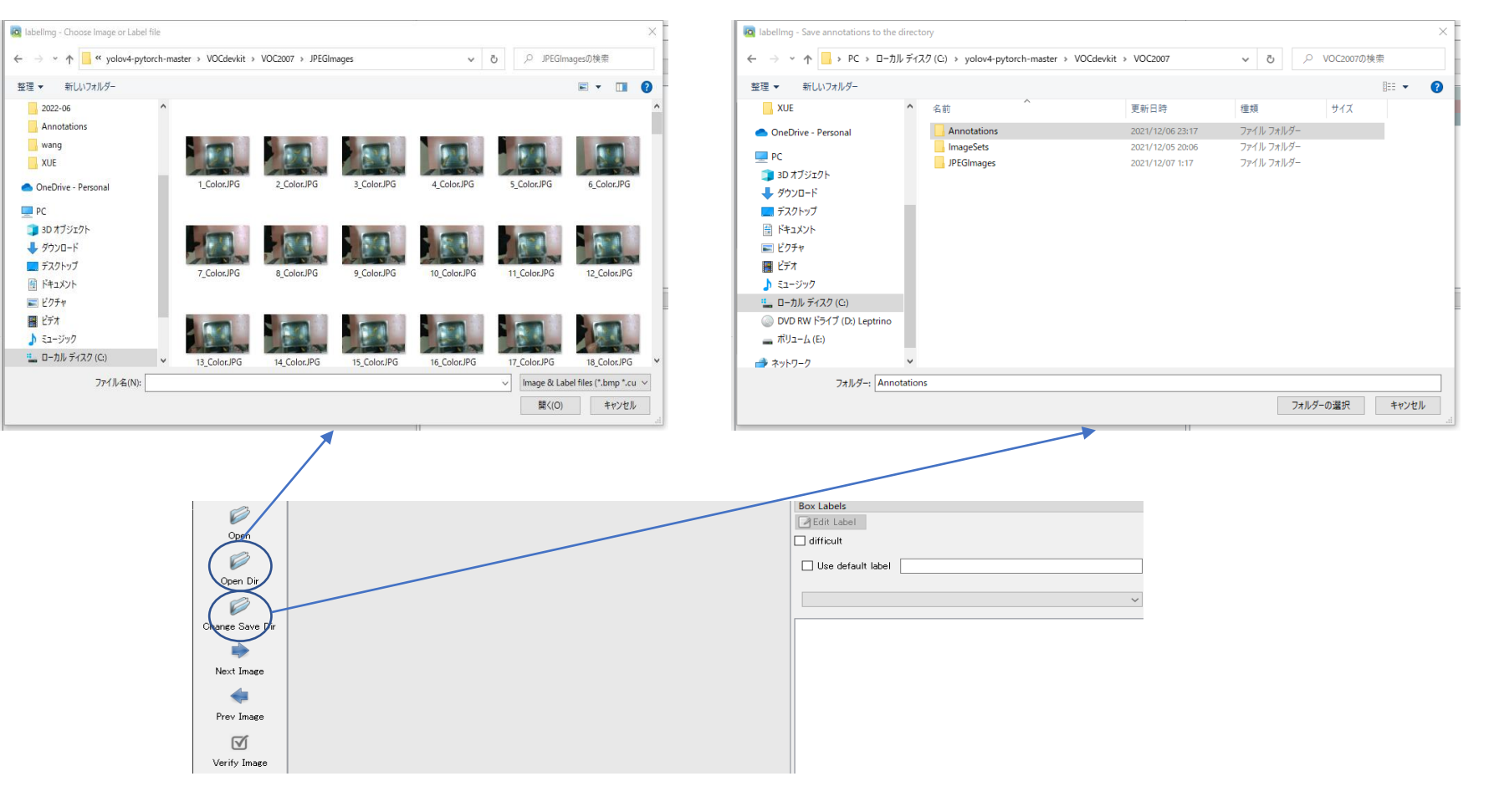

## **アノテーション方法その3**

#### Create RectBoxをクリックして、矩形領域を作れる この領域で、目標をマーキングする

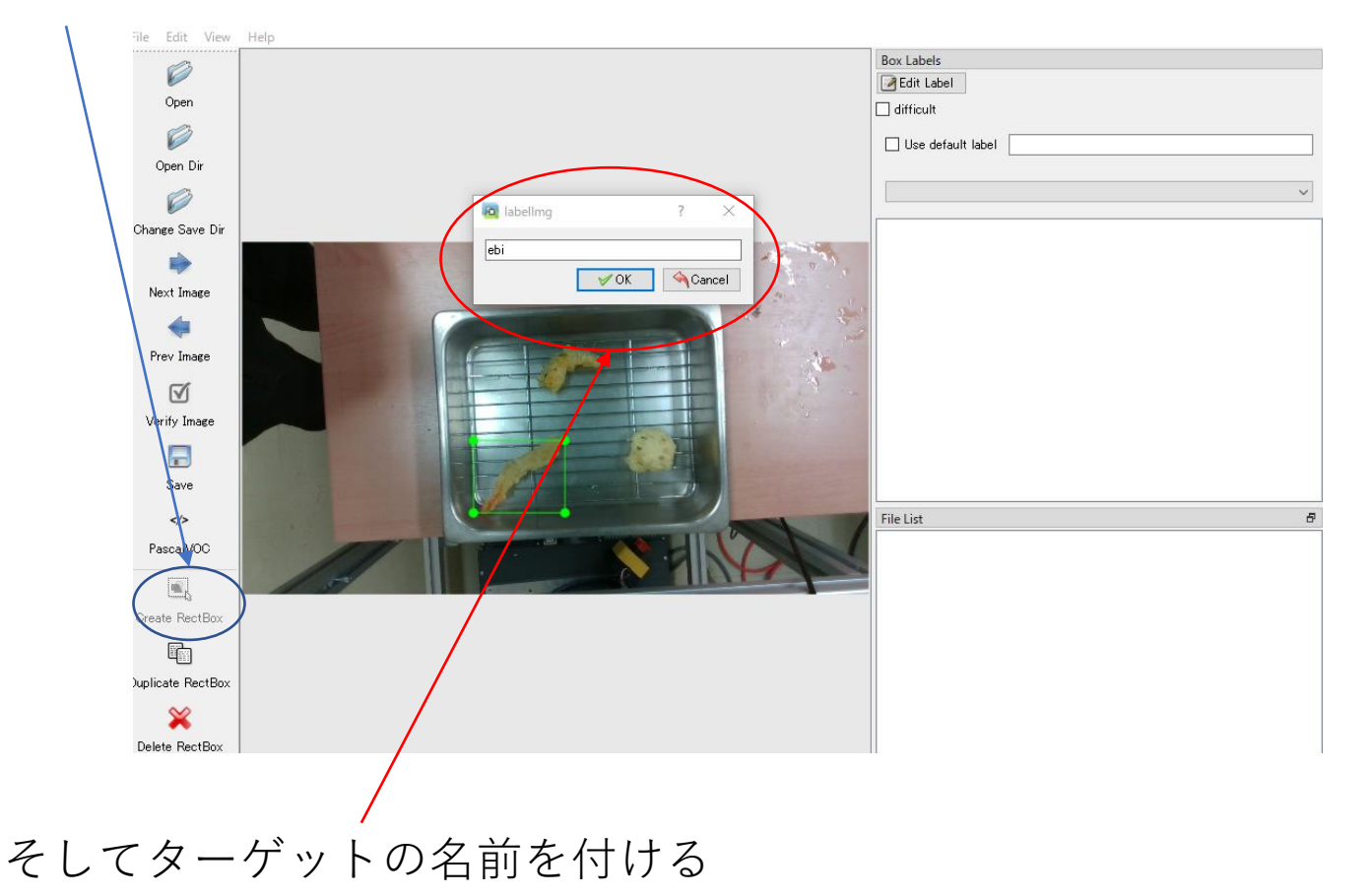

# **プログラムの設定(train.py)**

#### GPUない場合はFalseに調整

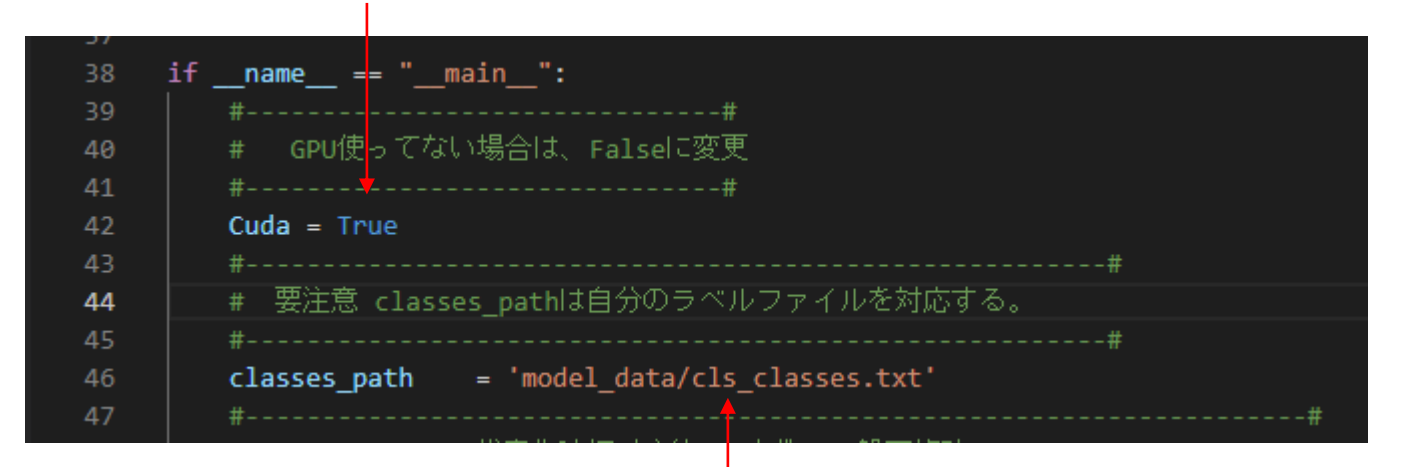

cls\_classes.txtファイルを作り、ラベルの名称を記入する そしてclasses passのバスはcls classes.txtのバスに変更

■ \*cls\_classes.txt - XE帳 ファイル(F) 編集(E) 書式(O) ebi rennkonn. kabocya

cls\_classes.txtの例

## **プログラムの設定 (voc\_annotation.py)**

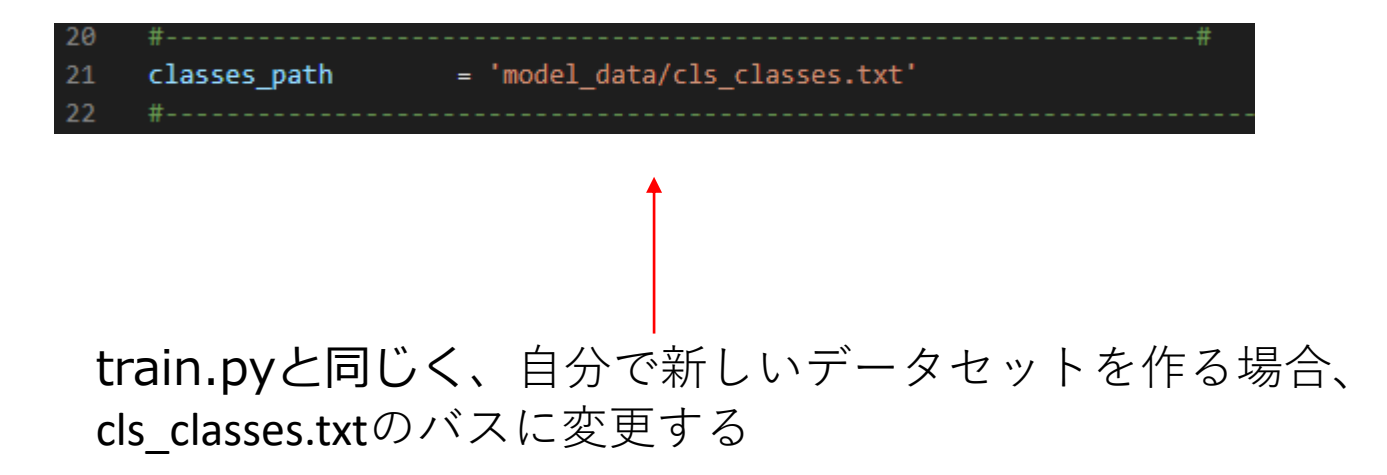

# **プログラムの実行順番(学習)**

1: **voc\_annotation.py**先ず実行する 目的:学習用データ写真とテスト用データ写 真を分ける

2: **train.py**を実行して、学習を行う

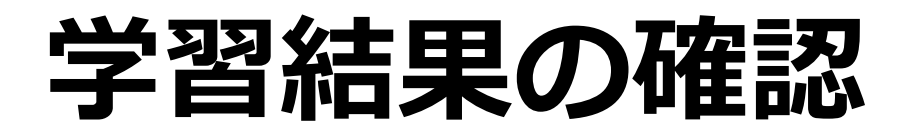

学習と共に、モデル内部のパラメータは自動的に更新する、loss関数 を使い、モデルを評価する。一般的に、0に近い方がいい。 しかしながら、0に近すぎると「過学習」になり、モデルは使えない 可能性はある

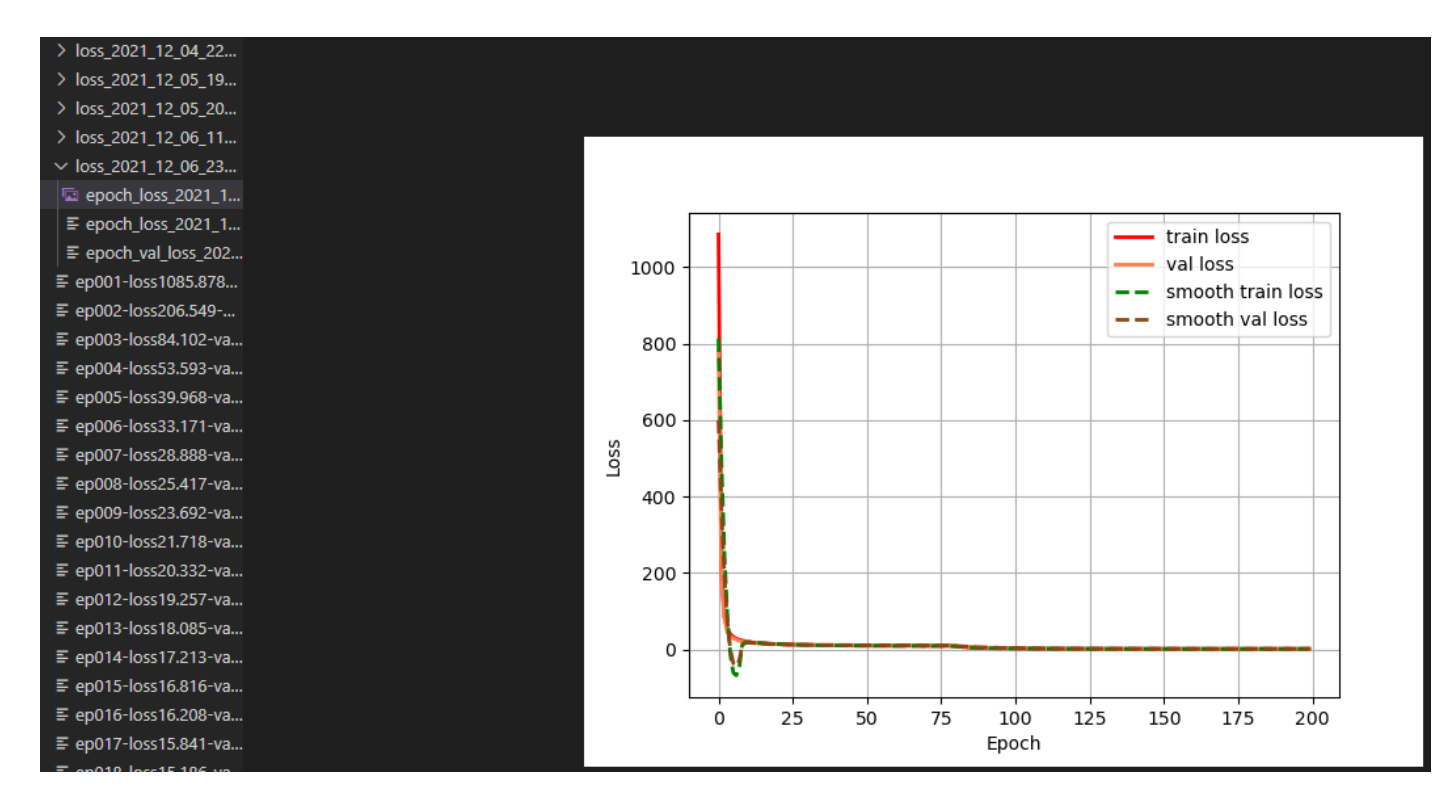

### **学習結果の検証**

#### 1つの学習結果を使い、model\_pathに代入

 $\equiv$  ep193-loss1.897-val\_loss2.054.pth ≡ ep194-loss1.524-val\_loss2.052.pth  $\equiv$  ep195-loss1.807-val\_loss1.946.pth  $\equiv$  ep196-loss1.743-val\_loss1.919.pth ⊆ep197-loss1.657-val\_loss2.003.ph.  $\equiv$  ep198-loss1.686-val\_loss2.023.pth  $\equiv$  ep199-loss1.857-val\_loss1.946.pth ≡ ep200-loss1.829-val\_loss1.938.pth

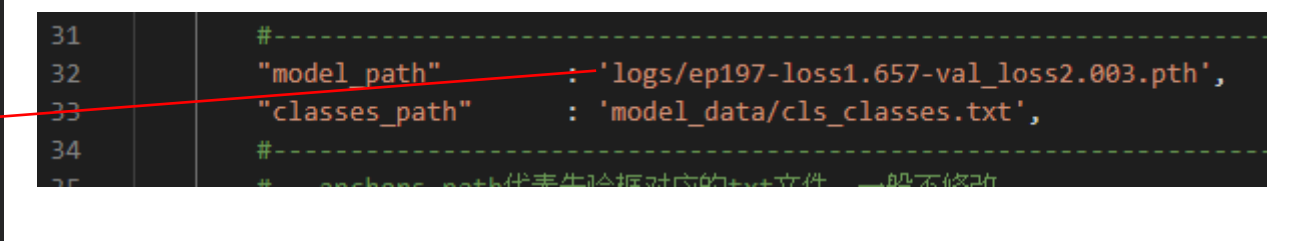

yolo.py

そして最後は( predict.py )を実行し、 任意写真のバスを入力したら、検出を行える

### **出力結果**

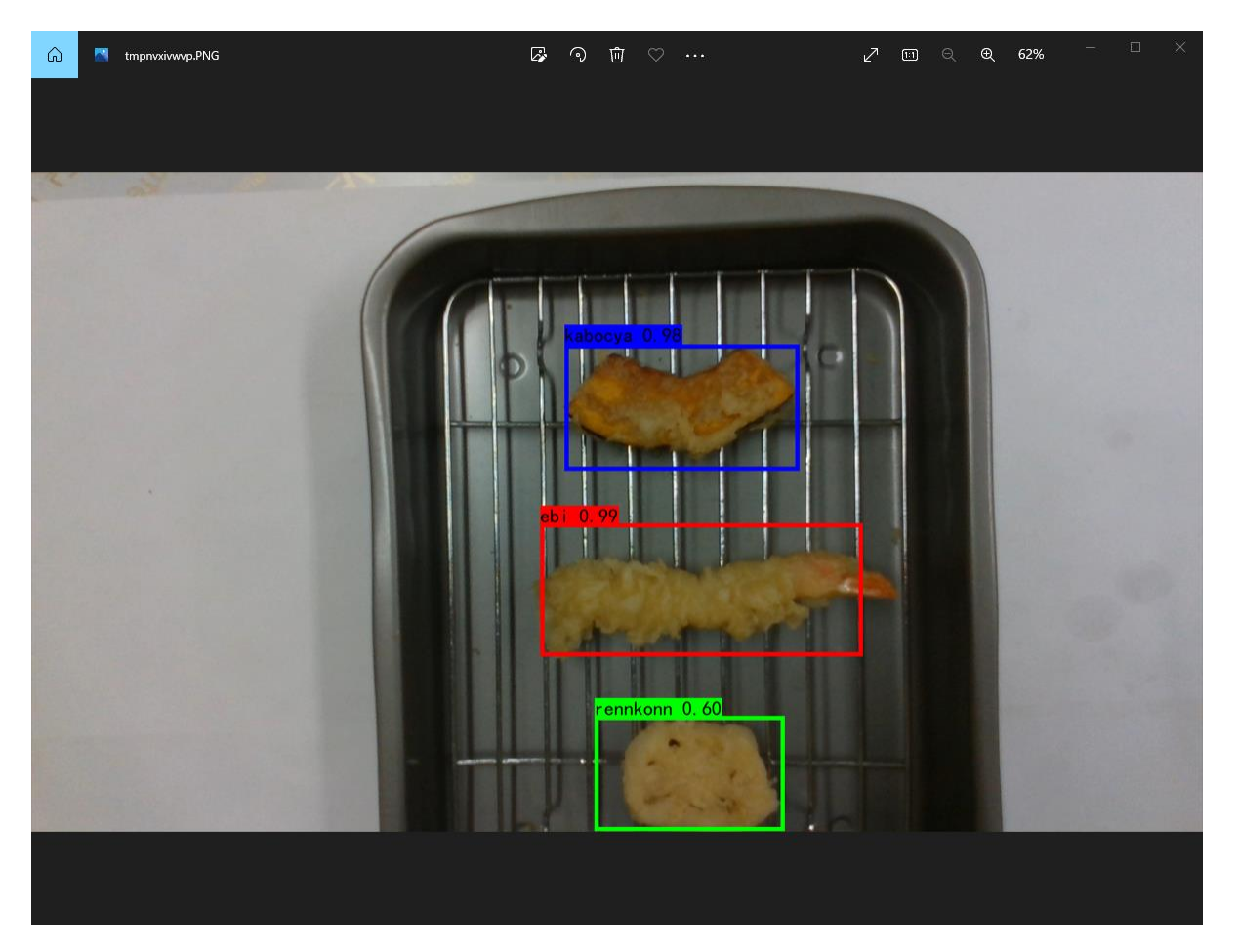

ターゲットを正しく検出しましたか? できなかったら、データ写真を増やしてみよう!